# **SO EINFACH IMPORTIEREN SIE**  IHREN ADRESSBESTAND **AUS INTRASHIP IN "VERSENDEN" IM DHL GESCHÄFTSKUNDENPORTAL.**

## INTRASHIP – EXPORT VON ADRESSDATEN

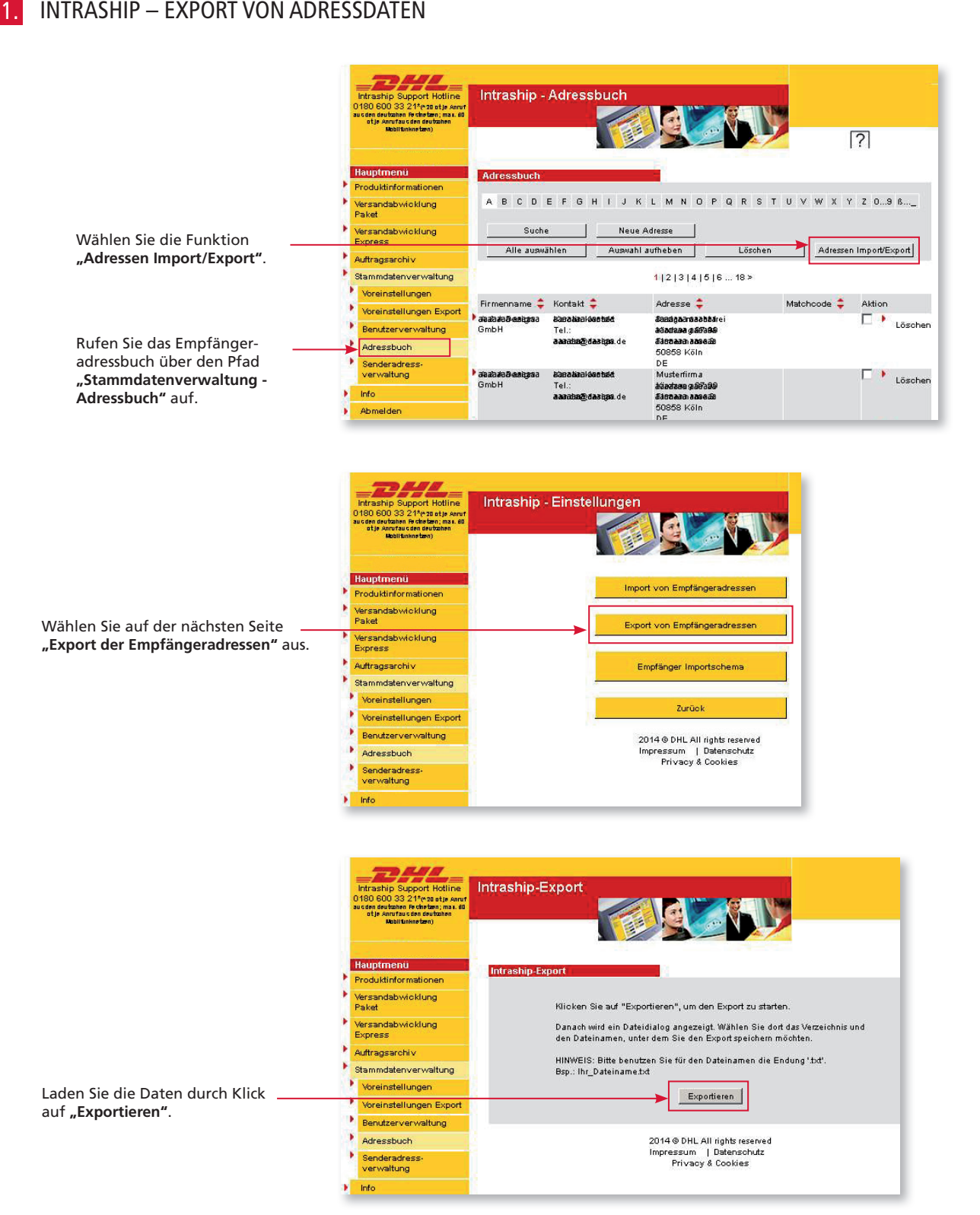

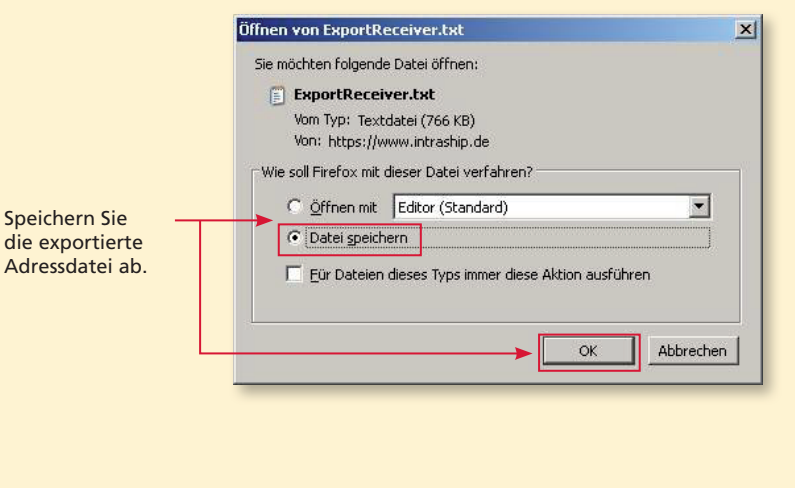

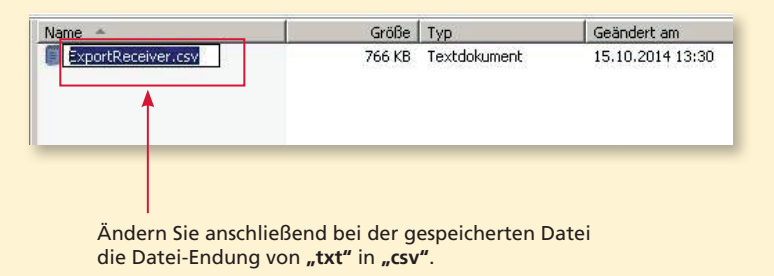

#### DHL GESCHÄFTSKUNDENPORTAL – IMPORT VON ADRESSDATEN 3.

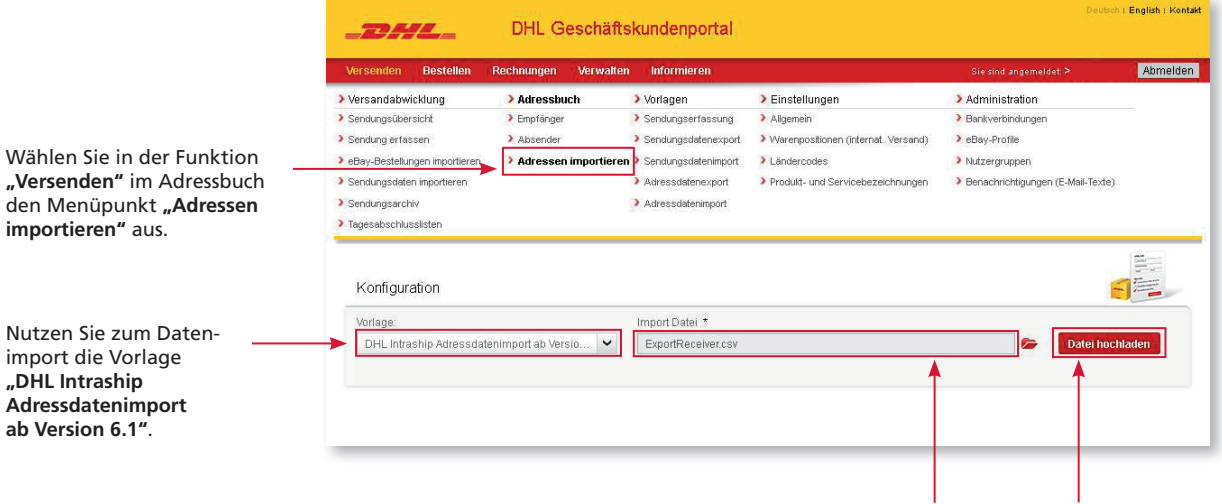

Wählen Sie über das Ordner-Symbol Ihre vorher aus Intraship exportierte Adressdatei aus und klicken Sie auf **"Datei hochladen"**.

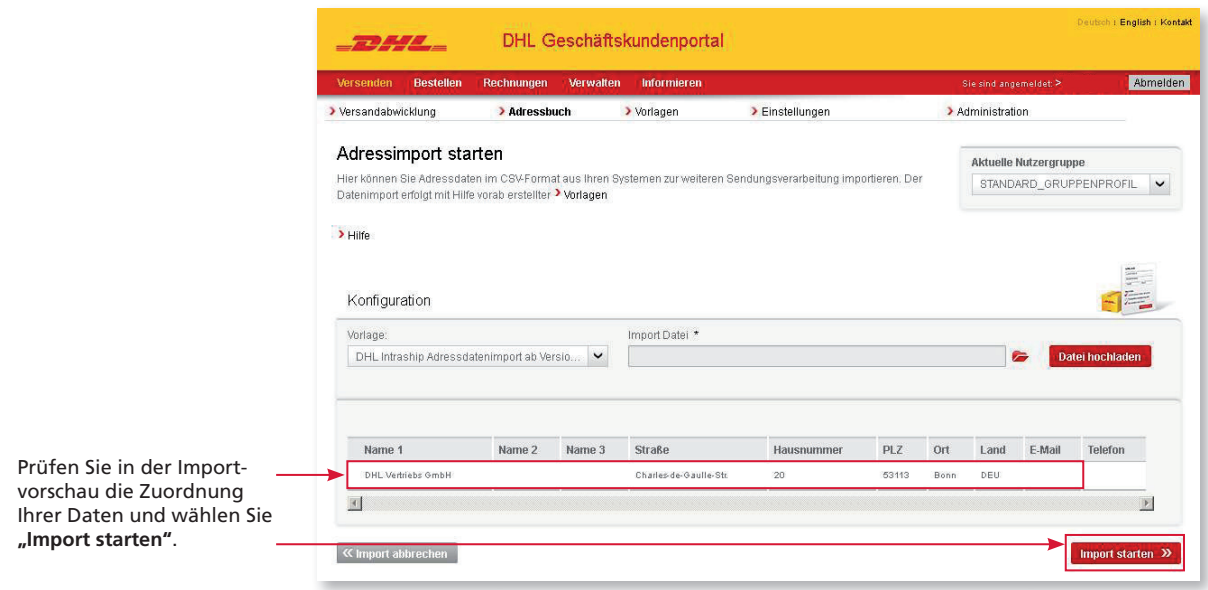

## 4. DHL GESCHÄFTSKUNDENPORTAL – NUTZUNG DER ADRESSDATEN

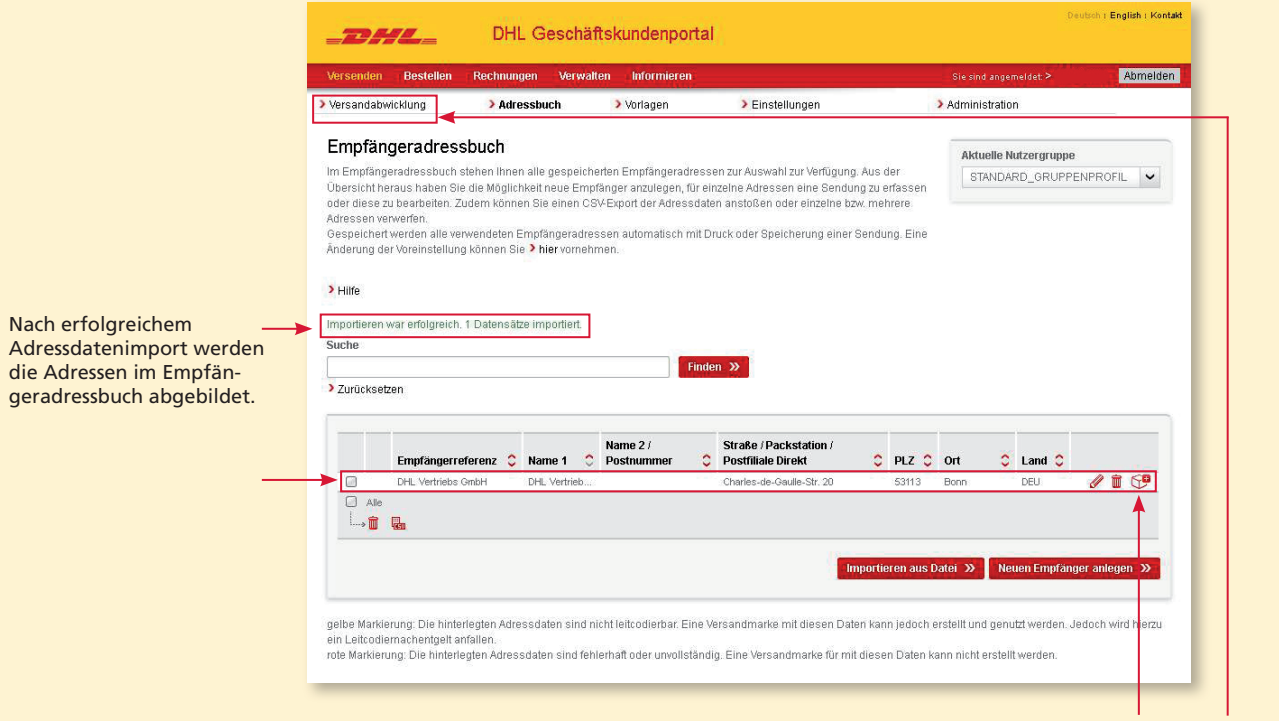

Sowohl im Bereich "Versandabwicklung - Sendung erfassen" als auch über das Symbol "Sendung erfassen" haben Sie nun die Möglichkeit einen Versandschein für den Versand an die entsprechende Adresse zu erstellen.

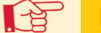

### **Hinweis**

Mit einem Datenimport können maximal 1.000 Datensätze importiert werden.

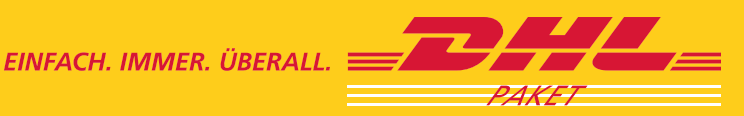